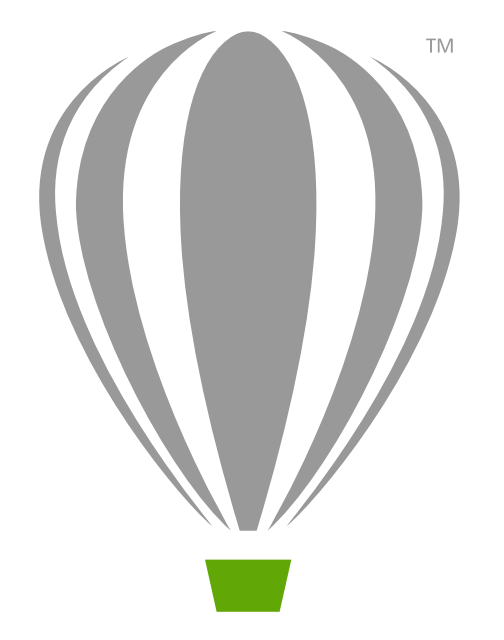

# CorelDRAW X7 Guía de inicio rápido

## CorelDRAW Graphics Suite X7

**Reglas**: líneas calibradas que se utilizan para

CorelDRAW® Graphics Suite X7 ofrece aplicaciones completamente integradas y filtros de conexión complementarios que abarcan todas las necesidades: desde la ilustración de vectores al diseño de página, pasando por la edición de fotografías, la vectorización de mapas de bits y el diseño de sitios web.

#### **Espacio de trabajo de CorelDRAW X7**

**Barra de título**: muestra el

título del documento abierto. determinar el tamaño y posición de los objetos de un abreviados para acceder a menús y a otros comandos, como los de dibujo. apertura, almacenamiento e impresión. **Barra de propiedades**:  $-8x$ **Barra de menús**: área que Barra acoplable con **CALL E De S**  $\label{eq:4} \mathcal{L} \cdot \Phi \mathop{\rm Hom}\nolimits \left[\frac{\partial}{\partial \rho} \right] \frac{\partial \rho}{\partial \rho} \mathop{\rm Hom}\nolimits \quad \mathop{\rm Im}\nolimits \, \mathcal{L} \quad \mathcal{L}$ comandos relacionados contiene comandos y opciones desplegables. con la herramienta u objeto activo. **Caja de herramientas**: **Ventana acoplable**: contiene herramientas para ventana que contiene los crear, rellenar y modificar los comandos disponibles y la objetos del dibujo. configuración relevante k. para una herramienta o tarea específica. **Ventana de dibujo**: área **Paleta de colores**: barra delimitada por las barras de acoplable que contiene desplazamiento y los muestras de color. controles de la aplicación. Incluye la página de dibujo y Lorem Ipsum el área circundante. **Página de dibujo**: El área **Explorador**: botón que rectangular dentro de la abre una pantalla más ventana de dibujo. Es la zona pequeña para facilitar el imprimible del área de desplazamiento por el  $1 - 14 + 1 + 12$ trabajo. dibujo.  $z_{\scriptscriptstyle\rm F}$  $\wedge$ **Paleta Documento**: barra **Explorador de documentos**: área que contiene **Barra de estado**: contiene información acerca de las propiedades de acoplable que contiene controles para desplazarse entre páginas y añadir objeto, como tipo, tamaño, color, relleno y resolución. La barra de muestras de color para el estado también muestra la posición actual del ratón.nuevas. documento actual.

#### **La Pantalla de inicio**

La Pantalla de inicio representa la ubicación centralizada desde la cual puede acceder a recursos de aprendizaje, a información de suscripción y a espacios de trabajo de la aplicación alternativos. Puede asimismo descubrir nuevas funciones, recibir las últimas actualizaciones del producto y ver los diseños creados por usuarios de CorelDRAW de todo el mundo.

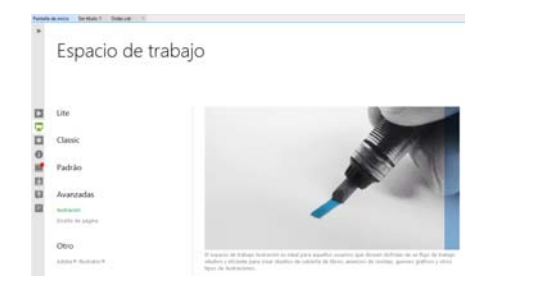

#### **Selección de espacio de trabajo**

La colección de espacios de trabajo especializados se ha diseñado con el propósito de contribuir a aumentar la productividad; para ello, estos facilitan el acceso a las herramientas que se utilizan con mayor frecuencia en tareas o flujos de trabajo determinados.

**Barra de herramientas estándar**: barra que contiene métodos

Entre los espacios de trabajo disponibles se incluyen Predeterminado, Lite, Clásico, Ilustración, Diseño de página y Adobe® Illustrator®.

Para seleccionar un espacio de trabajo, haga clic en Ventana Espacio de trabajo, o bien elija uno de los que se encuentran disponibles en la Pantalla de inicio.

Para añadir herramientas o controles al espacio de trabajo activo, haga clic en un botón Personalización rápida  $\boxed{\oplus}$ .

## Caja de herramientas de CorelDRAW X7

1) El menú lateral herramienta Selección permite acceder a las herramientas Selección  $\mathbb{R}$ , Selección a mano alzada  $\sqrt{\frac{1}{k}}$  y Transformación libre . 2) El menú lateral de **edición de** formas permite acceder a las herramientas Forma  $\sqrt[4]{\cdot}$ , Suavizar  $\sqrt[5]{\cdot}$ , Difuminar  $\partial$ , Espiral  $\partial$ , Atraer  $\mathbb{R}$ , Rechazar  $\sqrt{\left| \right|}$ , Pincel Deformador  $\sqrt{\frac{1}{\sqrt{\pi}}}$  y Agreste  $\frac{1}{2}$ . 3) El menú lateral Herramienta recortar permite acceder a las herramientas Recortar  $\mathbf{z}$ , Cuchillo  $\mathcal{L}$ , Eliminar segmento virtual  $\mathcal{Q}_y$ Borrador . El menú lateral Herramienta Zoom 4 permite acceder a las herramientas Zoom  $\overline{Q}$  y Panorámica  $\overline{P}$ . 5) El menú lateral Curva permite acceder a las herramientas Mano alzada  $\frac{1}{2}$ , Línea de 2 puntos , Bézier  $\frac{1}{2}$ , Pluma  $\boxed{\triangle}$ , B-spline  $\overline{A}_{\rho}$ , Polilínea  $\boxed{\triangle}$ , Curva de 3 puntos  $\frac{1}{62}$  y Dibujo inteligente  $\overline{\triangle}$ . La herramienta Medios artísticos 6 permite acceder a las herramientas Preestablecido, Pincel, Pulverizador,  $(16)$ 15  $\sqrt{4}$  (14)  $\Box$ <sub>(13)</sub>  $\binom{1}{2}$  $\star$  (1) A0  $\bigcirc$  9  $\odot$  (8)  $\Box$ (7)  $\nu$  (6)  $t_{\gamma}(\overline{5})$  $Q(4)$  $\mathbf{\dot{q}}_{\text{A}}(\mathbf{3})$  $\sqrt[4]{2}$  $\mathbb{R}(\mathbb{C})$  $\triangleq$   $(7)$  $\oplus$  (18)

Pluma caligráfica y Presión.

7) El menú lateral Rectángulo permite acceder a las herramientas Rectángulo  $\Box$  y Rectángulo de 3 puntos  $\Box$ .

8) El menú lateral Elipse permite acceder a las herramientas Elipse  $\overline{\odot}$  y Elipse de 3 puntos  $\ddot{\odot}$ .

9) El menú lateral Objeto permite acceder a las herramientas Polígono  $\bigcirc$ , Estrella  $\sqrt{\xi}$ , Estrella compleja  $\sqrt{\xi}$ , Papel gráfico | , Espiral | , Formas básicas 图, Formas de flecha 3, Formas de diagrama de flujo & , Formas de orla  $\mathbb{B}$  y Formas de notas  $\overline{\mathbb{Q}}$ .

10) La herramienta Texto  $\mathbb A$  permite escribir palabras directamente en la pantalla como texto artístico o de párrafo; por su parte, la herramienta Tabla posibilita el dibujo y la edición de tablas.

 El menú lateral Herramienta Cotas 11 permite acceder a las herramientas Cotas paralelas  $\overline{\mathcal{F}}$ , Cotas horizontales o verticales  $\boxed{\frac{r-1}{1}}$ , Cotas angulares  $\boxed{N}$ , Cotas de segmento  $\frac{1}{11}$  y Nota de 3 puntos  $\overline{\mathcal{L}}$ .

 El menú lateral Herramientas 12 Conector permite acceder a las herramientas Conexión de línea recta  $\boxed{\cdot}$ , Conexión de ángulo recto  $\boxed{\cdot}$ , Conexión de ángulo recto

redondeado  $\Box$  y Editar anclaje  $\Box$ .

 El menú lateral Herramientas 13 interactivas permite acceder a las herramientas Sombra  $\Box$ , Silueta  $\Box$ , Mezclar **+**, Distorsión @, Envoltura  $\mathbb{R}$  y Extrusión  $\mathbb{R}$ .

 La herramienta Transparencia 14 permite aplicar transparencias a los objetos.

 El menú lateral Cuentagotas 15 permite acceder a las herramientas Cuentagotas de color x<sup>\*</sup> y Cuentagotas de atributos .

 El menú lateral Relleno interactivo 16 permite acceder a las herramientas Relleno interactivo  $\sqrt{\frac{4}{y}}$  y Relleno de malla $\pm$ 

 $\widehat{\mathcal{D}}$  La herramienta <code>Relleno</code> inteligente **Paul permite crear objetos a partir de** áreas demarcadas y, a continuación, aplicar un relleno a dichos objetos.

 El botón Personalización rápida 18permite añadir herramientas a la caja de herramientas.

### Plantillas

Puede comenzar un nuevo proyecto a partir de una plantilla con facilidad. Puede explorar, previsualizar o buscar plantillas por nombre, categoría, palabra clave o notas.

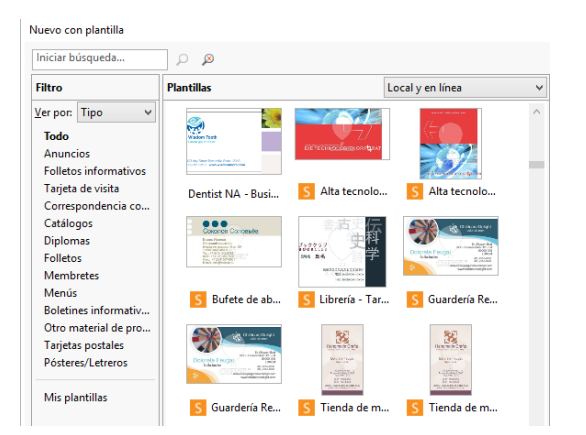

### Dibujo de líneas

Las herramientas de dibujo del menú lateral Curva permiten dibujar líneas curvas y rectas, así como líneas que contienen tanto segmentos curvos como rectos. Los segmentos de la línea están conectados por nodos, que se representan por medio de pequeños cuadrados.

Las herramientas Mano alzada  $\sqrt[k]{\ }$  y Polilínea  $\boxed{\triangle}$  permiten dibujar líneas a mano alzada como si estuviera haciendo esbozos en un cuaderno.

Las herramientas Bézier  $\boxed{\mathbf{A}}$  y Pluma  $\boxed{\underline{\mathbf{\&}}}$ permiten dibujar líneas segmento a segmento, colocando cada nodo con precisión y controlando la forma de cada segmento curvo.

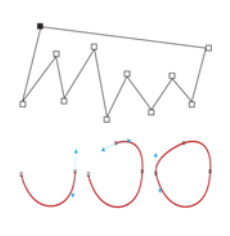

La herramienta B-Spline  $\frac{1}{2}$  permite crear curvas uniformes con menos nodos que las dibujadas por medio de trayectos a mano alzada.

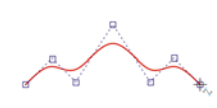

### Dibujo de formas

CorelDRAW ofrece una amplia gama de herramientas para dibujar formas.

#### **Rectángulos**

Si realiza un movimiento de arrastre en diagonal mediante la herramienta Rectángulo  $\Box$ , puede dibujar un rectángulo o un cuadrado (cuando mantiene presionada la tecla Ctrl). La

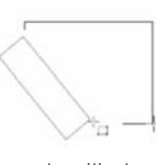

herramienta Rectángulo de 3 puntos  $\mathbb{E}$  le permite dibujar rectángulos sesgados rápidamente.

#### **Elipses**

Puede dibujar una elipse si realiza un movimiento de arrastre en diagonal mediante la herramienta Elipse  $\bigcirc$ . Mantenga presionada la tecla Ctrl para restringir la forma a un círculo. La herramienta Elipse de 3 puntos  $\binom{m}{k}$  permite dibujar elipses sesgadas rápidamente.

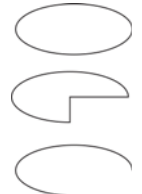

Para dibujar un arco o un sector circular, puede hacer clic en los botones Arco o Sector circular en la barra de propiedades y, a continuación, realice un movimiento de arrastre.

#### **Formas complejas**

Puede utilizar el menú lateral Objeto para dibujar polígonos, cuadrículas, espirales y dos tipos de estrellas: perfectas y complejas. Utilice la barra de propiedades para cambiar el número de lados de los polígonos, de puntas de las estrellas, de columnas de las cuadrículas o de revoluciones de las espirales.

#### **Formas perfectas**

Con el menú lateral Objeto, también puede dibujar formas básicas, flechas, así como formas de diagramas de flujo, de orla y de notas. Seleccione una forma preestablecida

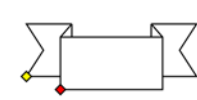

en la barra de propiedades y arrastre el tirador con forma de diamante (glifo) con el fin de modificar la apariencia de ciertas formas.

### Texto

Existen dos tipos de texto que puede añadir a dibujos: artístico y de párrafo. También puede importar texto existente de un archivo externo o copiarlo desde el Portapapeles.

### **Texto de párrafo**

Es posible utilizar el texto de párrafo para cuerpos de texto de gran extensión que presenten más requisitos de formato. Antes de añadir texto de párrafo, debe arrastrar con la herramienta Texto  $\mathbb{A}$  para crear un marco de texto.

consectetur adipiscing elit. Cras<br>lobortis viverra dolor, a faucibus 

Para insertar texto de marcador, haga clic con el botón derecho en el marco de texto y, a continuación, Insertar texto de marcador. El texto de marcador facilita la evaluación del aspecto del documento antes de finalizar su contenido.

#### **Texto artístico**

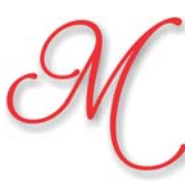

El texto artístico se utiliza habitualmente para añadir líneas cortas de texto a las que puede aplicar una amplia gama de efectos, como sombras o una silueta.

También puede añadir texto artístico a lo largo de un trayecto abierto o cerrado.

#### **Adaptación de texto a un trayecto**

Para ajustar texto a un trayecto, seleccione el texto y haga clic en Texto > Adaptar texto a trayecto. Mueva el cursor sobre un trayecto y utilice la previsualización dinámica para colocar el texto. Haga clic para ligar el texto a un trayecto.

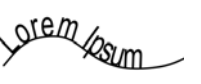

Para escribir el texto en un trayecto, también puede hacer clic en la herramienta Texto y coloque el cursor sobre un trayecto.

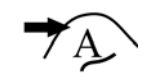

Cuando el cursor cambie al puntero Adaptar trayecto, haga clic para añadir texto.

### **Funciones OpenType interactivo**

Las funciones OpenType permiten seleccionar apariencias alternativas para caracteres (glifos) individuales, siempre que la fuente y los caracteres seleccionados admitan estas características.

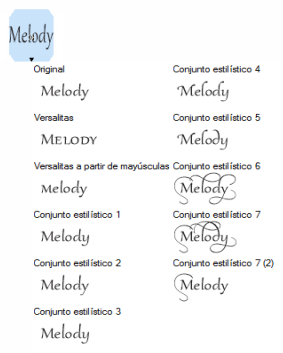

Entre las funciones OpenType se incluyen fracciones, ligaduras, ordinales, ornamentos, versalitas, florituras, etc. Las fuentes OpenType se basan en Unicode, por lo que resultan idóneas para trabajos de diseño en varias plataformas y en diversos idiomas. Asimismo, CorelDRAW sugerirá las funciones OpenType adecuadas que pueda aplicar a su texto.

#### **Experimentos con fuentes**

Experimentos con fuentes (Texto Experimentos con fuentes) permite ver la misma muestra de texto con diferentes fuentes y tamaños a fin de ayudarle a seleccionar las fuentes para su proyecto. Puede previsualizar las muestras de texto preestablecidas, o bien escribir o pegar texto. Asimismo, Experimentos con fuentes

Eos accusam veniam ea ipsum. Eos accusam veniam ea ipsun Eos accusam veniam ea ipsum. Eos accusam venia...

Eos accusa...

 $\mathsf{Los}\xspace$  acc...

proporciona acceso a funciones avanzadas dentro de las fuentes OpenType.

#### **Ventana acoplable Insertar carácter**

La ventana acoplable Insertar carácter (Texto • Insertar carácter) presenta todos los caracteres, símbolos y glifos asociados con la fuente seleccionada, lo que facilita la búsqueda e inserción de caracteres en sus documentos. Una opción de filtro permite mostrar únicamente los subconjuntos de caracteres que desee. Por ejemplo, puede optar por mostrar únicamente los caracteres y símbolos cirílicos de una fuente seleccionada.

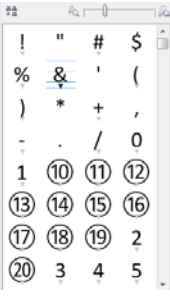

#### **Identificación de fuentes sencilla**

CorelDRAW permite identificar rápidamente la fuente de una obra de un cliente mediante la captura de una muestra y su envío a la página WhatTheFont™ del sitio web MyFonts® (disponible solo en inglés).

www.myfonts.com/WhatTheFont/

Para identificar una fuente, haga clic en Texto  $\blacktriangleright$ WhatTheFont?!, arrastre el recuadro que rodea al texto y presione Intro para completar la captura. A continuación, siga las instrucciones que se muestran en el sitio web.

### Diseño de página

La barra de propiedades Página permite ajustar la configuración de página, como el tamaño, la cota, la orientación (horizontal o vertical), las unidades de medida, la distancia de desplazamiento y la distancia de duplicado.

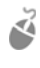

Para acceder a la barra de propiedades Página, haga clic en la herramienta Selección  $\sqrt{2}$  y, a continuación, en un espacio vacío de la ventana de dibujo.

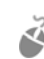

Haga clic con el botón derecho en una ficha de página para abrir un menú contextual que permite cambiar el nombre, eliminar o duplicar la página actual, así como añadir nuevas.

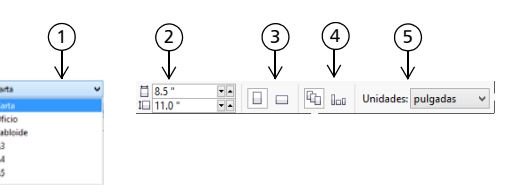

 $\widehat{\mathbf{h}}$  Elija un tamaño página preestablecido en el cuadro de lista Tamaño de página.

 Especifique una anchura y altura personalizadas para la 2 página en los cuadros Dimensiones de página.

 $\overline{\mathbf{3}}$ ) Defina la orientación de la página como **Horizontal** o Vertical.

 $\widehat{\mathsf{A}}$ ) Haga clic en el botón <code>Página</code> actual para que el tamaño  $\widehat{\mathsf{A}}$ de página solo se aplique a la actual.

 $\overline{\mathsf{s}}$ ) Seleccione una unidad de medida en el cuadro de lista Unidades de dibujo.

Para navegar por las páginas del documento, utilice el explorador de documentos situado en la parte inferior izquierda de la ventana de la aplicación.

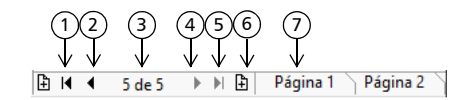

- 1) Desplazarse a la primera página.
- 2) Desplazarse a la página anterior.
- Abrir el cuadro de diálogo Ir a la página. 3
- Desplazarse a la página siguiente. 4
- 5) Desplazarse a la última página.
- Añadir una nueva página. 6

 $7)$  Hacer clic en la ficha de cualquier página para desplazarse a ella.

Para insertar números de página, haga clic en Diseño  $\blacktriangleright$ Configuración de número de página y seleccione la configuración que desee.

#### **Herramientas de diseño de página**

Es posible visualizar reglas, cuadrículas y líneas guía con el propósito de facilitar la organización y la ubicación de los objetos.

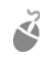

Para ver u ocultar cuadrículas, líneas guía y reglas, haga clic en el menú Ver y seleccione los elementos que desee visualizar.

#### **Capas**

Todo el contenido se coloca en una capa. El contenido que se aplica a una página específica se coloca en una capa local. El contenido que se aplica a todas las páginas en un documento se puede colocar en una capa global llamada capa maestra. Las capas maestras se almacenan en una página virtual llamada Página maestra.

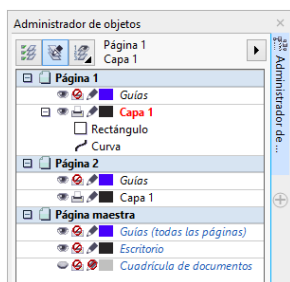

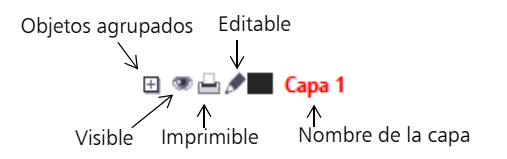

#### **Capas maestras**

Puesto que dispone de una amplia variedad de capas maestras pares, impares y de todas las páginas, la creación de diseños para páginas específicas en documentos de varias páginas, como folletos informativos con una extensión de 16 o 32, resulta sencilla. Por ejemplo, es posible que desee que aparezca un diseño de encabezado o pie de página distinto en las páginas pares e impares.

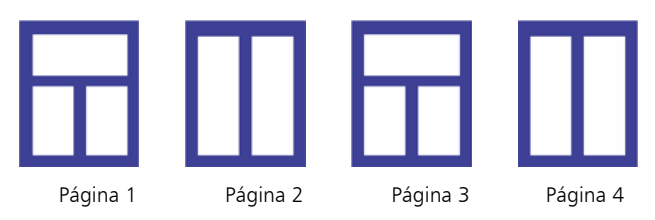

#### **Escala de dibujo**

Puede elegir una escala de dibujo preestablecida o personalizada para relacionar las distancias del dibujo con las distancias reales. Por ejemplo, puede especificar que 1 pulgada en el dibujo corresponde a 1 metro real.

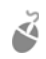

Para configurar la escala de dibujo, haga doble clic en una regla para mostrar el cuadro de diálogo Opciones. Haga clic en Editar escala y seleccionar una escala de dibujo preestablecida o personalizada.

### **Cuadrícula y cuadrícula de línea base**

La cuadrícula se compone de una serie de líneas discontinuas o puntos que se cruzan; se utiliza para alinear y situar con precisión objetos en la ventana de dibujo. La cuadrícula de línea base se compone de líneas que siguen el patrón de una hoja con rayas, lo que contribuye a alinear las líneas de base de texto.

Para configurar la cuadrícula y la cuadrícula de línea base, haga clic en Herramientas  $\blacktriangleright$  Opciones y, a continuación,

en Cuadrícula, que se encuentra en la lista de categorías Documento.

#### **Líneas guía**

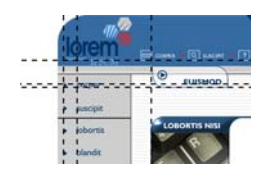

Las líneas guía son líneas que pueden situarse en cualquier punto de la ventana de dibujo para facilitar la colocación de objetos. Puede seleccionar, mover, girar, bloquear o eliminar una línea guía; además, es posible cambiar su color o su patrón de línea discontinua.

Para añadir una línea guía, arrastre desde la regla horizontal o vertical a la ventana de dibujo, o bien haga clic en Herramientas > Opciones y seleccione Líneas guía en la lista de categorías Documento.

#### **Encaje**

Cuando mueve o dibuja objetos, puede encajarlos en otros, en elementos de página (como el centro de la página), en la cuadrícula de documentos, en la cuadrícula de píxeles, en la cuadrícula de línea base o en las líneas guía. Cuando se acerca un objeto a un punto de encaje, se liga a él.

Para activar o desactivar la función de encaje, haga clic en Encajar en, que se encuentra en la barra de herramientas estándar, y active o desactive el encaje para los elementos de página que desee.

#### **Guías de alineación**

Las guías de alineación contribuyen a colocar los objetos con mayor velocidad. Estas líneas guía temporales aparecen cuando crea, cambia de tamaño o mueve objetos con respecto al centro o a los bordes de otros cercanos.

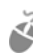

Para mostrar las guías de alineación, haga clic en Ver Guías de alineación. Para modificar la configuración de las guías de alineación, haga clic en Ventana > Ventanas acoplables Alineación y guías dinámicas y elija las opciones que desee.

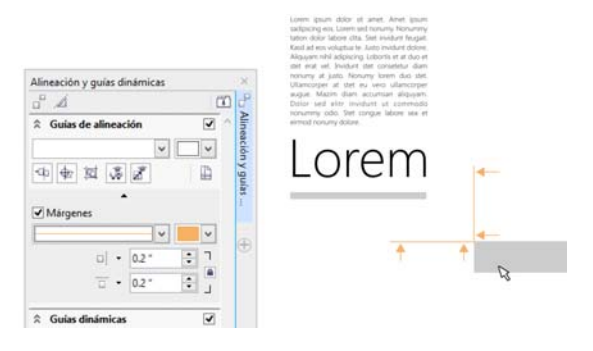

### Operaciones con objetos

Las operaciones con objetos son una parte esencial de la creación de dibujos.

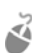

Seleccione un objeto con la herramienta Selección R para activar los tiradores de selección. Arrastre un tirador de esquina para cambiar las dimensiones del objeto de manera

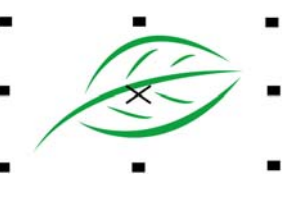

proporcional. Arrastre un tirador intermedio para cambiar las dimensiones del objeto de manera no proporcional.

Para seleccionar varios objetos, mantenga presionada la tecla Mayús y, a continuación, haga clic en cada objeto.

Hacer clic dos veces en un objeto para activar los tiradores de rotación. Arrastre un tirador de esquina para girar el objeto hacia la derecha o hacia la izquierda. Arrastre un

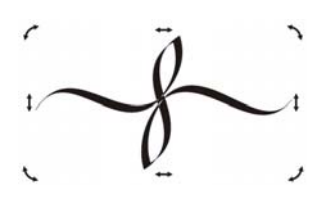

tirador intermedio para inclinar un objeto de forma interactiva. Arrastre el centro para establecer el centro relativo de un objeto.

Para mover un objeto seleccionado, coloque el cursor en su centro y, después, arrastre el objeto a una nueva ubicación. Presione las teclas de flecha para desplazar objetos según una distancia preestablecida. Para desplazar según una fracción de la distancia preestablecida, mantenga presionada la tecla Ctrl y presione una tecla de flecha. Para desplazar según un múltiplo de la distancia preestablecida, mantenga presionada la tecla Mayús y presione una tecla de flecha.

Cuando se agrupan dos o más objetos, se tratan como una única unidad. La agrupación permite aplicar el mismo formato a todos los objetos del grupo.

Para agrupar o desagrupar los objetos seleccionados, haga clic en Objeto  $\blacktriangleright$  Agrupar y elija la opción que desee.

Los objetos de un dibujo existen en un orden de apilamiento, generalmente en el orden de creación o importación.

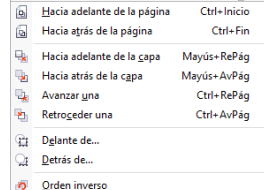

Para cambiar el orden de los

objetos seleccionados, haga clic en Objeto  $\blacktriangleright$  Orden y elija una opción del menú.

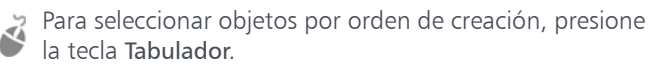

### Asignación de forma a objetos

Es posible cambiar la forma de un objeto mediante la herramienta Forma  $\left\{\bullet\right\}$ . Diferentes objetos pueden modificarse de distintas maneras.

#### **Rectángulos**

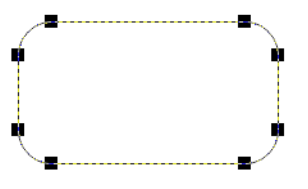

Puede arrastrar cualquier esquina de un rectángulo con la herramienta Forma  $|\phi|$  para redondearlas todas.

Puede asimismo crear esquinas biseladas, festoneadas o redondeadas en la barra de propiedades si hace clic en la herramienta Rectángulo **.** El radio original de una esquina se mantiene durante el cambio original; además, puede estirar los rectángulos que presenten esquinas festoneadas, biseladas y redondeadas sin distorsionarlas.

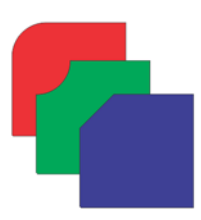

#### **Elipses**

Para crear una forma de sector a partir de una elipse, arrastre el nodo de la elipse con la herramienta Forma , mantenga el cursor dentro de la elipse. Para crear un arco a partir de una elipse, arrastre el nodo mientras se mantiene el cursor fuera de la elipse.

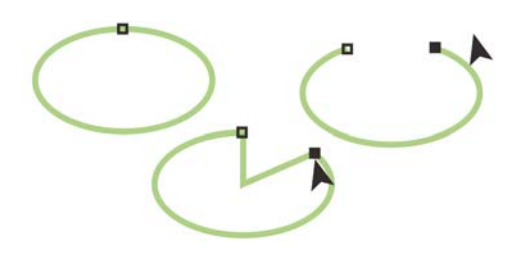

#### **Polígonos y estrellas**

Para cambiar la forma de un polígono o de una estrella, haga clic en la herramienta Forma  $\sqrt{ }$  y arrastre el nodo hacia la dirección que desee. Para crear una estrella a partir de un polígono, arrastre un nodo hacia el centro.

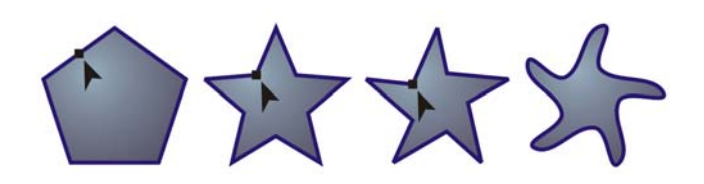

#### **Otras herramientas de forma**

Además de la herramienta Forma  $\mathbb{R}$ , el menú lateral de edición de formas incorpora herramientas que ofrecen opciones creativas para optimizar los objetos vectoriales.

La herramienta Suavizar  $\sqrt[n]{ }$  permite uniformar los objetos de curva para quitar los bordes dentados y reducir el número de nodos. Las herramientas Difuminar  $\boxed{\mathcal{A}}$  y Pincel Deformador  $\boxed{\mathcal{A}}$ permiten dar forma a un objeto tirando de las extensiones o creando sangrías a lo largo de su contorno.

La herramienta Espiral  $\circledR$  permite hacer clic en un objeto y mantener para aplicar un efecto de espiral. Las herramientas Atraer  $\sqrt{2}$  y Repeler  $\sqrt{2}$ le permiten dar forma a los objetos atrayendo o repeliendo los nodos. La herramienta Agreste  $\mathscr K$ permite arrastrar a lo largo del borde de un objeto para aplicar un efecto dentado o con puntas.

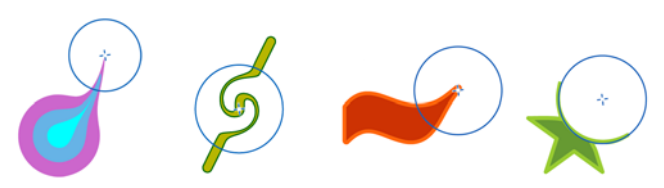

Para cada herramienta, los controles de la barra de propiedades permiten definir el tamaño de la plumilla del pincel y la intensidad del efecto.

#### **Conversión de objetos en curvas**

Los objetos creados con herramientas de forma, como las herramientas Rectángulo  $\Box$  y Elipse  $\odot$  deben convertirse en curvas (Objeto  $\triangleright$  Convertir a curvas o Ctrl + Q) antes de poder editar los nodos individuales. Esta regla cuenta con una excepción: los objetos creados con la herramienta Polígono  $\bigcirc$ .

#### **Asignación de formas de líneas y curvas**

Puede dar forma a objetos de línea y curva si manipula sus nodos y segmentos por medio de la herramienta Forma  $|\langle \cdot \rangle|$ , así como si añade y elimina nodos.

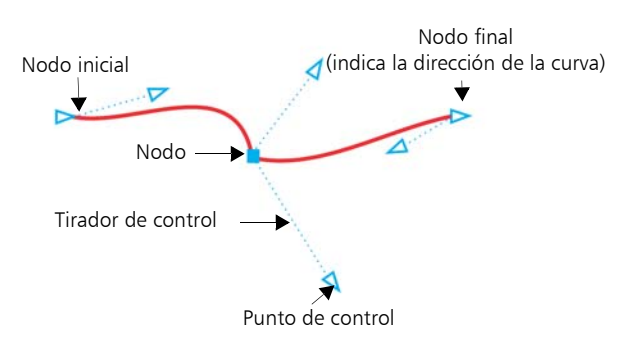

- Para añadir un nodo, haga doble clic en el trayecto, o bien haga clic en este último y, a continuación, en el botón Añadir nodos de la barra de propiedades.
- Para eliminar un nodo, haga doble clic en él, o bien haga clic en él y, a continuación, en el botón Eliminar nodos de la barra de propiedades.
- Para reducir el número de nodos, selecciónelos con un recuadro mediante la herramienta Forma  $\leftarrow$  y, a continuación, haga clic en Reducir nodos, que se encuentra en la barra de propiedades.

### Efectos

Puede crear una ilusión óptica tridimensional en los objetos añadiendo efectos de silueta, sombra o bisel.

#### **Silueta**

Puede aplicar una silueta a un objeto para crear una serie de líneas concéntricas que progresen hacia el interior o exterior del objeto.

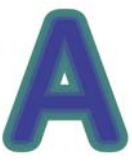

Para aplicar un contorno, seleccione un objeto, haga clic en Efectos > Silueta, elija la configuración que desee en la ventana acoplable Silueta y, por último, haga clic en Aplicar.

#### **Sombra**

Las sombras simulan el efecto de la luz que incide sobre un objeto desde cinco perspectivas concretas: horizontal, derecha, izquierda, abajo y arriba. Cuando se añaden sombras, es posible cambiar su perspectiva y ajustar atributos, como el color, la opacidad, el nivel de degradado, el ángulo y el fundido.

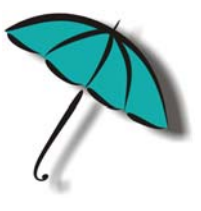

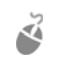

Para aplicar una sombra, seleccione un objeto, haga clic en la herramienta Sombra y arrastre desde el centro del objeto. Especifique los atributos apropiados en la barra de propiedades.

#### **Efecto bisel**

Un efecto de bisel (Efectos  $\blacktriangleright$  Bisel) añade profundidad 3D a un objeto de texto o gráfico haciendo que sus bordes parezcan inclinados. Los efectos de bisel contienen tanto colores directos como de cuatricromía (CMYK), por lo que resultan ideales para la impresión. El estilo de bisel Relieve hace que un objeto aparezca como un relieve. El estilo Suavizar borde crea superficies que aparecen sombreadas en determinadas zonas.

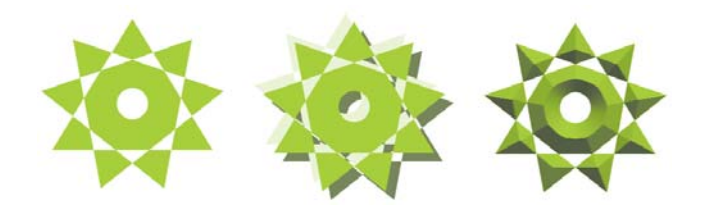

### Rellenos y contornos

Es posible añadir rellenos de color, de patrón, de textura y otros al interior de los objetos u otras áreas demarcadas, así como cambiar el color de los contornos de objetos.

#### **Ventana acoplable Propiedades de objeto**

La ventana acoplable Propiedades de objeto (Ventana ▶ Ventanas acoplables Propiedades de objeto) presenta opciones y propiedades de formato dependientes del objeto.

Por ejemplo, si crea un rectángulo, la ventana acoplable Propiedades de objeto presenta automáticamente opciones de formato de contorno, relleno y transparencia, así como las propiedades del rectángulo.

En cambio, si crea un marco de texto, la ventana acoplable mostrará al instante las opciones de formato de caracteres, párrafos y marcos, así como las propiedades del marco de texto.

#### **Tipos de relleno**

Puede rellenar objetos con rellenos uniformes, degradados, de patrón, de textura, PostScript y de malla.

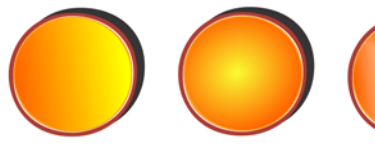

Los rellenos uniformes son colores uniformes que se pueden elegir o crear mediante modelos de color y paletas de colores. Los rellenos degradados presentan una progresión uniforme de dos o más colores. Puede asimismo rellenar objetos con gráficos vectoriales (rellenos de patrón de vectores) o con

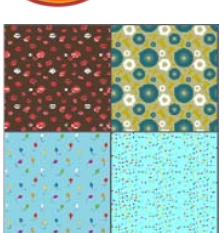

imágenes de mapa de bits (rellenos de patrón de mapa de bits).

PostScript.

Los

Los rellenos de textura pueden simular el aspecto y la sensación de materiales naturales, como el agua, las nubes y la piedra. Los rellenos PostScript son relleno de textura complejos que se crean en lenguaje

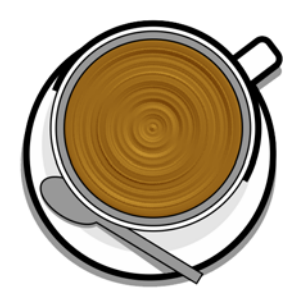

rellenos de malla crean transiciones de color uniformes para dar volumen y efectos tridimensionales realistas a los objetos.

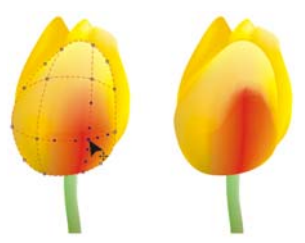

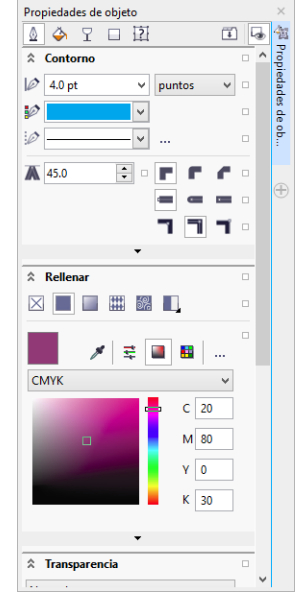

Para rellenar un objeto, seleccione el tipo de relleno que desee en el área Relleno de la ventana acoplable Propiedades de objeto y elija las opciones de relleno que quiera. Para aplicar un relleno de mezcla, utilice la herramienta Relleno de malla **...**.

#### **Elección de colores**

Una paleta de colores es un conjunto de muestras de color. Los colores de relleno y de contorno se pueden elegir en la paleta de colores predeterminada. Los colores de relleno y de contorno seleccionados se indican en las muestras de color de la barra de estado.

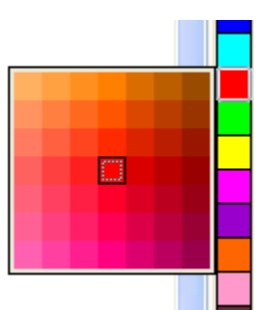

Para rellenar un objeto con un

color uniforme, haga clic en una muestra de color de la paleta de colores o arrastre un color al objeto.

Para cambiar el color del contorno, haga clic con el botón derecho en una muestra de color en la paleta de colores, o bien arrastre un color al contorno del objeto.

Para mezclar colores, seleccione un objeto con colores, presione la tecla Ctrl y haga clic en otro color de la paleta de colores.

Para elegir entre diferentes matices de un color, haga clic en una muestra de color y manténgala presionada.

Puede asimismo elegir los colores de relleno y de contorno en los cuadros de diálogo de color si hace doble clic en los botones Relleno  $\bigcirc$  o Contorno  $\bigcirc$  de la barra de estado.

#### **Estilos y armonías de color**

La ventana acoplable Estilos de color permite añadir los colores utilizados en un documento como estilos de color. Para crear un estilo de color a partir de un objeto, solo tiene que arrastrar dicho objeto a la ventana acoplable Estilos de color. Cada vez que actualice un estilo de color, también puede actualizar todos los objetos usando ese mismo estilo de color.

Una armonía de colores consiste en un grupo de estilos de color coincidentes que se vinculan para generar un esquema de color. Puede aplicar una regla a una armonía de colores para cambiar todos los colores a la vez y crear esquemas de color alternativos.

#### **Herramienta Cuentagotas**

Cuando se muestrean colores con la

herramienta Cuentagotas , la herramienta cambia automáticamente al modo de color Aplicar color, de modo que pueda aplicar inmediatamente el color muestreado. Para activar

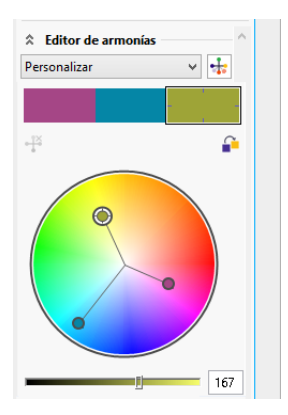

la herramienta Cuentagotas rápidamente, presione Ctrl + Mayús + E.

Además, la herramienta Cuentagotas se encuentra en diversos cuadros de diálogo de color para poder muestrear y hacer coincidir los colores de un documento sin cerrar el cuadro de diálogo.

#### **Acceso a más paletas de colores**

La ventana acoplable Administrador de paletas de colores (Ventana Ventanas acoplables Administrador de paletas de colores) facilita la creación, la organización, y la visualización o la ocultación de las paletas de colores personalizadas y predeterminadas. Puede crear paletas RGB específicas para Internet o imprimir paletas CMYK específicas para impresión; además, es posible añadir paletas de colores de terceros. En la ventana acoplable Administrador de paletas de colores se incluyen perfiles PANTONE®, como el sistema PANTONE® Goe™ y la paleta Fashion+Home.

### Administración del color

La administración del color garantiza una representación del color más precisa al visualizar, modificar, compartir, exportar a otro formato o imprimir un documento. Puede utilizar una configuración de administración de colores específica para el documento o predeterminada con la finalidad de definir efectos de representación, políticas y perfiles de color. La configuración específica para el documento anulan los ajustes predeterminados de la aplicación mientras trabaja en ese archivo determinado.

Para acceder a la configuración de administración de colores específica para el documento o predeterminada, haga clic en Herramientas • Administración de color.

### Códigos QR

Los códigos QR (Quick Response), que son muy populares en los envasados y en la publicidad de los productos de consumo, ofrecen a los usuarios de smartphones un acceso rápido al sitio web de la marca, que, a su vez, puede proporcionar información adicional sobre un producto. Puede

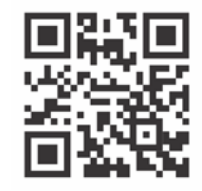

asimismo elegir qué información se incluirá en el código QR, como URL, direcciones de correo electrónico, número de teléfono, SMS, contacto, evento del calendario o geolocalización.

Para insertar un código QR, haga clic en Objeto > Insertar código QR. En el área Código QR de la ventana acoplable Propiedades de objeto, seleccione una opción del cuadro de lista Tipo de código QR.

### Vista Píxeles

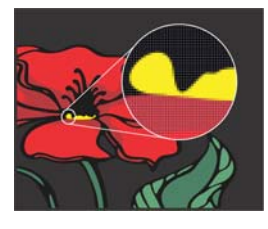

La vista Píxeles muestra una representación en píxeles del dibujo que permite ampliar un área y alinear un objeto de forma más precisa. También ofrece una representación más precisa de cómo se mostrará un diseño en Internet.

Para activar la vista Píxeles, haga clic en Ver > Píxeles. En el cuadro de lista Niveles de zoom de la barra de propiedades, elija 800 %.

### Importación de archivos

CorelDRAW permite importar archivos (Archivo  $\blacktriangleright$  Importar o  $Ctrl + I$ ) creados en otras aplicaciones con el fin de que los utilice en sus proyectos. Por ejemplo, puede importar archivos en formato PDF (Portable Document Format), JPEG o AI (Adobe® Illustrator®). Puede ordenar los tipos de archivo por más reciente, extensión, texto o descripción.

Al importar un archivo de texto, haga clic en la herramienta Texto  $\boxed{A}$  para excluir del cuadro de lista cualquier archivo que no sea de texto.

También puede importar un archivo y colocarlo en la ventana de aplicación activa como un objeto. También es posible modificar el tamaño del archivo y centrarlo al importarlo.

Al importar un mapa de bits, puede volver a muestrearlo a fin de reducir el tamaño del archivo o recortarlo para eliminar las áreas de la imagen que no se utilicen.

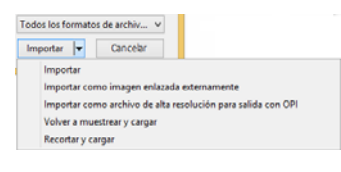

### Edición de fotos

CorelDRAW Graphics Suite ofrece un extenso abanico de funciones para editar fotos y otros mapas de bits de forma eficaz. Algunas de estas funciones solo se encuentran disponibles en Corel® PHOTO-PAINT™.

#### **Eliminación de áreas no deseadas de fotos**

La función Laboratorio de Recortar/extraer de Corel PHOTO-PAINT (Imagen • Laboratorio de Recortar/extraer) permite recortar áreas de la imagen y extraerlas del fondo que las rodea. Esta función le permite aislar áreas de la imagen y conservar los detalles de los bordes, como pelo o bordes borrosos.

La función Grabador inteligente (Imagen > Grabador inteligente) facilita la eliminación de las áreas no deseadas de una imagen y el ajuste simultáneo de la proporción de esta sin distorsionar el contenido restante.

#### **Archivos RAW**

Al importar archivos RAW, puede ver información acerca de las propiedades del archivo y la configuración de la cámara, ajustar el color y el tono, y mejorar la calidad de la imagen.

#### **Laboratorio de enderezamiento de imágenes**

Gracias al cuadro de diálogo Enderezar imagen, puede enderezar fotos que se tomaron o escanearon torcidas, y quitar las distorsiones de lente de cojín y de barril.

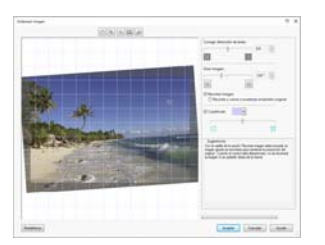

Para acceder a la función

Laboratorio de enderezamiento de imágenes, haga clic en Mapas de bits Enderezar imagen (CorelDRAW) o Ajustar Enderezar imagen (Corel PHOTO-PAINT).

#### **Laboratorio de ajuste de imagen.**

El Laboratorio de ajuste de imagen consta de controles automáticos y manuales, que están organizados en un orden lógico para la corrección de imágenes, a partir de la esquina superior derecha. Resulta más indicado recortar o retocar cualquier área de la

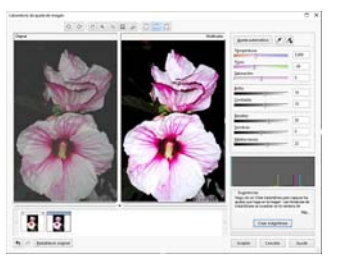

imagen antes de comenzar con las correcciones de color y tono.

Para acceder a la función Laboratorio de ajuste de imagen, haga clic en Mapas de bits > Laboratorio de ajuste de imagen (CorelDRAW) o Ajustar Laboratorio de ajuste de imagen (Corel PHOTO-PAINT).

#### **Efectos especiales**

Los efectos de cámara, como Desenfoque Bokeh, Colorear, Tono sepia y Máquina del tiempo, otorgan a su imagen una apariencia única y contribuyen a recrear estilos fotográficos históricos. Es posible acceder a los efectos especiales desde el menú Mapas de bits de CorelDRAW o desde el menú Efectos de Corel PHOTO-PAINT.

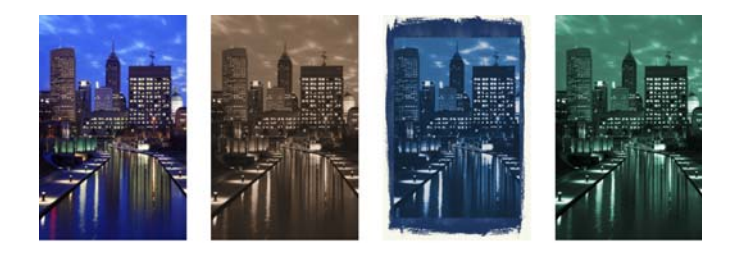

#### **Selector Pincel**

El selector Pincel de Corel PHOTO-PAINT contribuye a encontrar pinceles combinando todas las categorías y tipos de estos en una única ubicación. El selector Pincel, disponible en la barra de propiedades para las herramientas Pintura  $\left| \cdot \right|$ , Efecto  $\left| \right|$  y Clonar  $\mathbb{F}$ , proporciona previsualizaciones de plumillas y pinceladas; además, almacena la

configuración de los últimos cinco pinceles que haya utilizado.

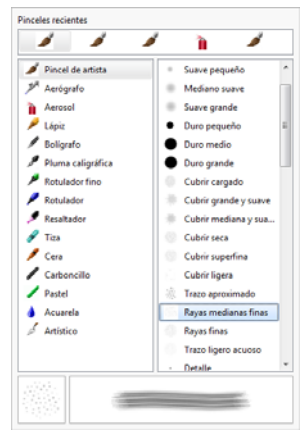

#### **Ventana acoplable Administrador de objetos**

La ventana acoplable Administrador de objetos de Corel PHOTO-PAINT (Ventana • Ventanas acoplables • Administrador de objetos) permite ver y administrar los objetos de su imagen. Por ejemplo, puede ocultar, mostrar, cambiar el nombre o modificar el orden de apilamiento de los objetos. También puede elegir un modo de fusión, que determina la manera en la que un objeto se fusiona con otros subyacentes.

#### **Sombra**

En Corel PHOTO-PAINT, es posible añadir sombra a cualquier objeto, incluido texto. También puede cambiar el color, la posición, la dirección y la transparencia de una sombra directamente en la ventana de imagen.

Para crear una sombra, haga clic en la herramienta Sombra y arrastre desde el centro o el borde del objeto.

#### **Transparencia**

Es posible cambiar la transparencia de un objeto para mostrar los elementos de imagen subyacentes. Puede asimismo aplicar transparencias uniformes, degradadas, de textura o de patrón de mapa de bits.

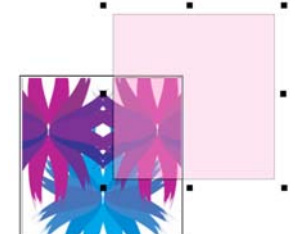

- Para aplicar transparencia en Corel PHOTO-PAINT, haga clic en la herramienta Transparencia de objeto  $\sqrt{2}$  y utilice los controles de la barra de propiedades, o bien utilice el control Transparencia de la ventana acoplable Administrador de objetos.
- Para aplicar transparencia en CorelDRAW, haga clic en Objeto ▶ Propiedades de objeto y utilice los controles del área Transparencia de la ventana acoplable Propiedades de objeto.

### Vectorización de mapas de bits

Puede vectorizar mapas de bits con un solo paso mediante el comando Vectorización rápida, o bien puede utilizar los controles de PowerTRACE para previsualizar y ajustar los resultados de la vectorización.

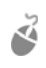

Para vectorizar un mapa de bits, seleccione uno en CorelDRAW y haga clic en Vectorizar mapa de bits, que se encuentra en la barra de propiedades.

### Exportación de archivos

Puede exportar (Archivo  $\blacktriangleright$  Exportar o Ctrl + E) y guardar imágenes en una amplia variedad de formatos que se pueden utilizar con otras aplicaciones. Por ejemplo, puede exportar un archivo a los formatos AI (Adobe Illustrator), PDF o JPEG. Es posible que determinados formatos de archivo no admitan todas las funciones con las que cuenta un archivo de CorelDRAW (CDR); por ello, se recomienda guardar el archivo original como CDR antes de exportarlo.

El cuadro de diálogo Exportar para Web (Archivo Exportar para  $\blacktriangleright$  Web) proporciona los controles de exportación habituales y permite previsualizar los resultados de diversas configuraciones de filtro antes de exportar el archivo. Por otro lado, podrá especificar transparencias de objeto y colores mate para bordes alisados. Todo ello con una previsualización en tiempo real.

### Accesos directos de teclado

Para ver todos los accesos directos de teclado, haga clic en Herramientas ▶ Personalización. En la lista de categorías Personalización, haga clic en Comandos, en la ficha Teclas de acceso directo y, a continuación, en Ver todas.

Puede utilizar los accesos directos de teclado de alineación para colocar objetos en la página rápidamente.

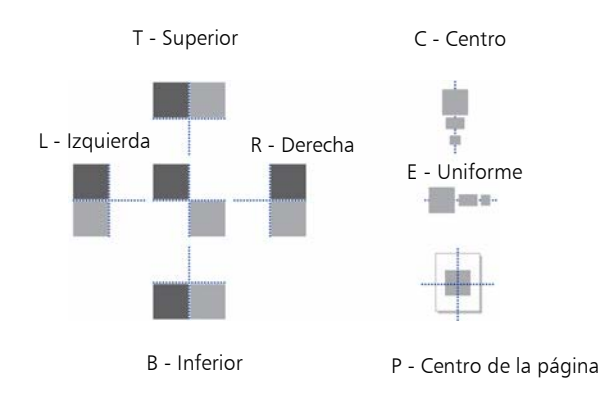

Corel Corporation 1600 Carling Ave. Ottawa, ON K1Z 8R7 Canadá

Corel UK Limited Sapphire Court Bell Street Maidenhead Berkshire SL6 1BU Reino Unido

Corel Taipei 5F, n.º 18 Jihu Road Neihu, Taipei 114 Taiwán

### Corel® CONNECT™

Corel CONNECT permite acceder al Intercambio de contenido, una colección en línea de cliparts, fotos, fuentes, símbolos, marcos, patrones y listas de imágenes a la que puede acceder con una cuenta de corel.com.

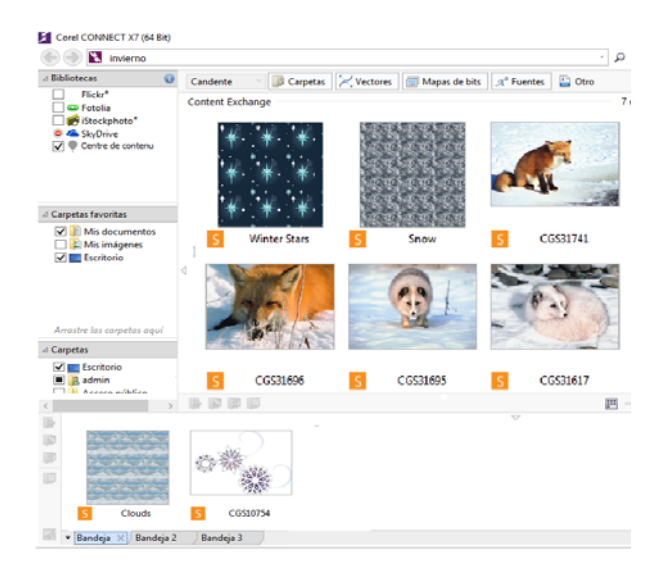

Puede explorar el contenido disponible, buscar contenido por palabras clave, marcar contenido como favorito, votar el contenido que le guste o copiar el contenido del Intercambio de contenido en su biblioteca personal.

Además, puede buscar el contenido ubicado en su PC, en su red local o en los sitios web de proveedores de contenido en línea seleccionados. Cuando encuentre el contenido que necesite, puede importarlo en un documento, abrirlo con la aplicación asociada o recopilarlo en una bandeja para tenerlo como referencia en un futuro.

### Website Creator

Corel® Website Creator™ ofrece una vía fácil y rápida para diseñar, crear y administrar sitios web. Para descargar Corel Website Creator, debe disponer de un registro CorelDRAW e iniciar sesión en su cuenta de corel.com. Haga clic en Ayuda  $\blacktriangleright$ Configuración de la cuenta para acceder a la página Su cuenta L - Izquierda R - Derecha R - Perecha R - Izquierda R - Derecha V - Izquierda R - Derecha V - Izquierda R - Izquierda R - Izquierda R - Izquierda R - Izquierda R - Izquierda R - Izquierda R - Izquierda R - Izquierda R - Iz